## Google Classroom — G-Suite.

This week we have been learning how to log in to our Google Classroom.

I. Go to Google.

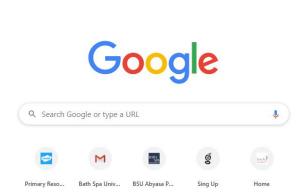

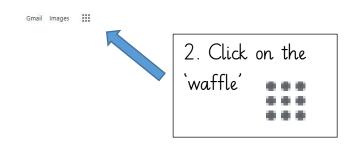

3. Click on the shield to log on to your account.

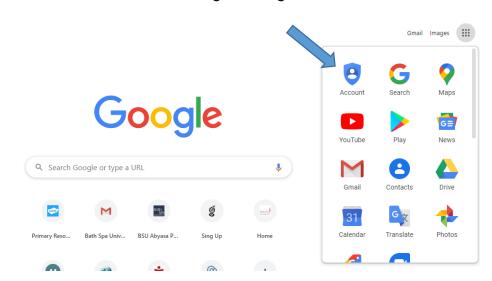

4. 'Sign in' to your account.

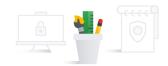

When you sign in to your Google Account, you can see and manage your info, activity, security options, and privacy preferences to make Google work better for you.

You can review and adjust some privacy options now, and find even more controls if you sign in or create an account. Learn more

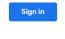

Create a Google Account

- 5. It may ask you to ② Use another account
- 6. Sign in with your username and password.

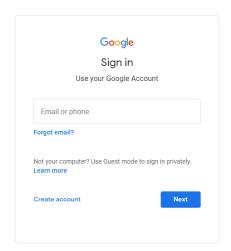

Google Docs

Google Classroom

7. Go back to the 'waffle' and click on the classroom.

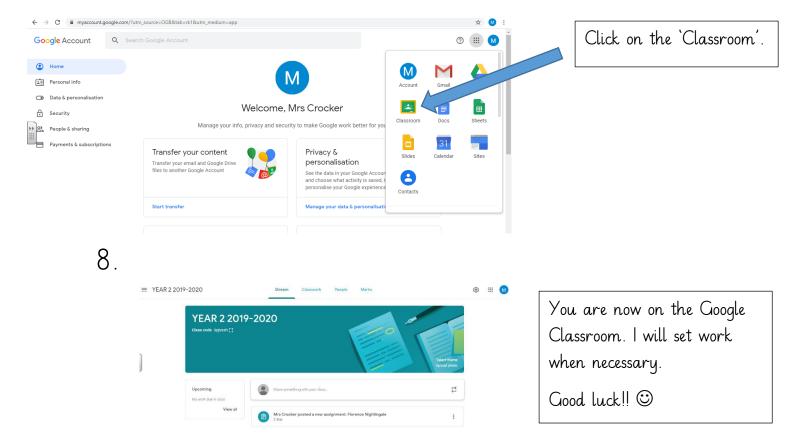

If you are on a tablet or phone you may need to download the Google Classroom and Google Docs app.